# **SARTORILS**

## Application Note

July 21, 2021

Keywords or phrases BioPAT® MFCS, Software, SCADA, OPC UA, BioPAT® Trace, BioPAT® Multi Trace

## Connecting BioPAT® MFCS to BioPAT® Trace|Multi Trace via OPC Unified Architecture (UA)

#### Sophie Weggler<sup>1</sup>, Henry Weichert<sup>1</sup>, Michael Hartlep<sup>2</sup>

<sup>1</sup> Sartorius Stedim Biotech GmbH, August-Spindler-Strasse 11, 37079 Goettingen ² Trace Analytics GmbH, Richard-Wagner-Strasse 1, 38106 Braunschweig

Correspondence Email: trace@sartorius.com

### Abstract

This application note provides step-by-step guidance for establishing a secure connection between BioPAT® MFCS and BioPAT® Trace | Multi Trace using OPC UA to allow supervisory control and data acquisition.

Since version 4.7, BioPAT® MFCS has provided a built-in OPC UA client that enables different types of OPC UA servers to be connected securely.

# 资) Introduction

BioPAT® MFCS is a Supervisory Control and Data Acquisition (SCADA) system. An OPC UA client was introduced in BioPAT® MFCS 4.7, allowing BioPAT® MFCS to connect to different OPC UA servers.

The BioPAT® Trace|Multi Trace is used for enzymatic, amperometric biosensor measuring for glucose|lactate and methanol|ethanol. Among its several practical features, it enables an OPC UA server to connect to other SCADA, DCS (Digital Control System), or historian systems.

OPC UA is an open standard communication protocol for industrial automation developed by the OPC Foundation. It is manufacturer-independent and can be used for different kinds of data exchange (machine to machine, machine to PC, PC to PC).

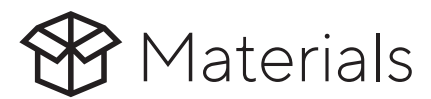

### Sartorius Software

- BioPAT® MFCS Core Software<br>■ BioPAT® MFCS OPC UA Server
- 
- BioPAT® MFCS OPC UA Server<br>■ BioPAT® MFCS OPC UA Client - BioPAT® MFCS OPC UA Client

### Sartorius Bioreactor System

BioPAT® Trace|Multi Trace

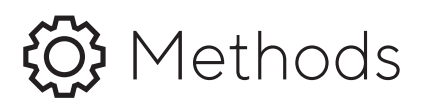

## Connecting Trace to MFCS 4.7 (or higher) via OPC UA

- 1. Activate the OPC UA server in the trace device (using the same method described in the first paragraph of the existing application note).
- 2. Add the OPC device (as well as the Trace OPC UA server as a device) in BioPAT® MFCS.
- 3. Create the unit that has configured all the variables of the trace device.

#### Creating the OPC Device

BioPAT® MFCS client has three areas: administration, monitoring, and analysis. To create a new device, you need to switch to the administration area. On the left-hand side there is a list with navigable elements, including "Devices" and "Units." In the "Devices" area, you can specify the device to be communicated with and its communication details. Under "Units," you can define the process variables that are to be monitored or controlled in BioPAT® MFCS, or whose values are to be saved within a batch.

In the "Devices" area, a new device is added by clicking on the "+" button, which opens a wizard. The following images show the three pages of the wizard as they correspond to the default configuration of the Trace OPC UA server.

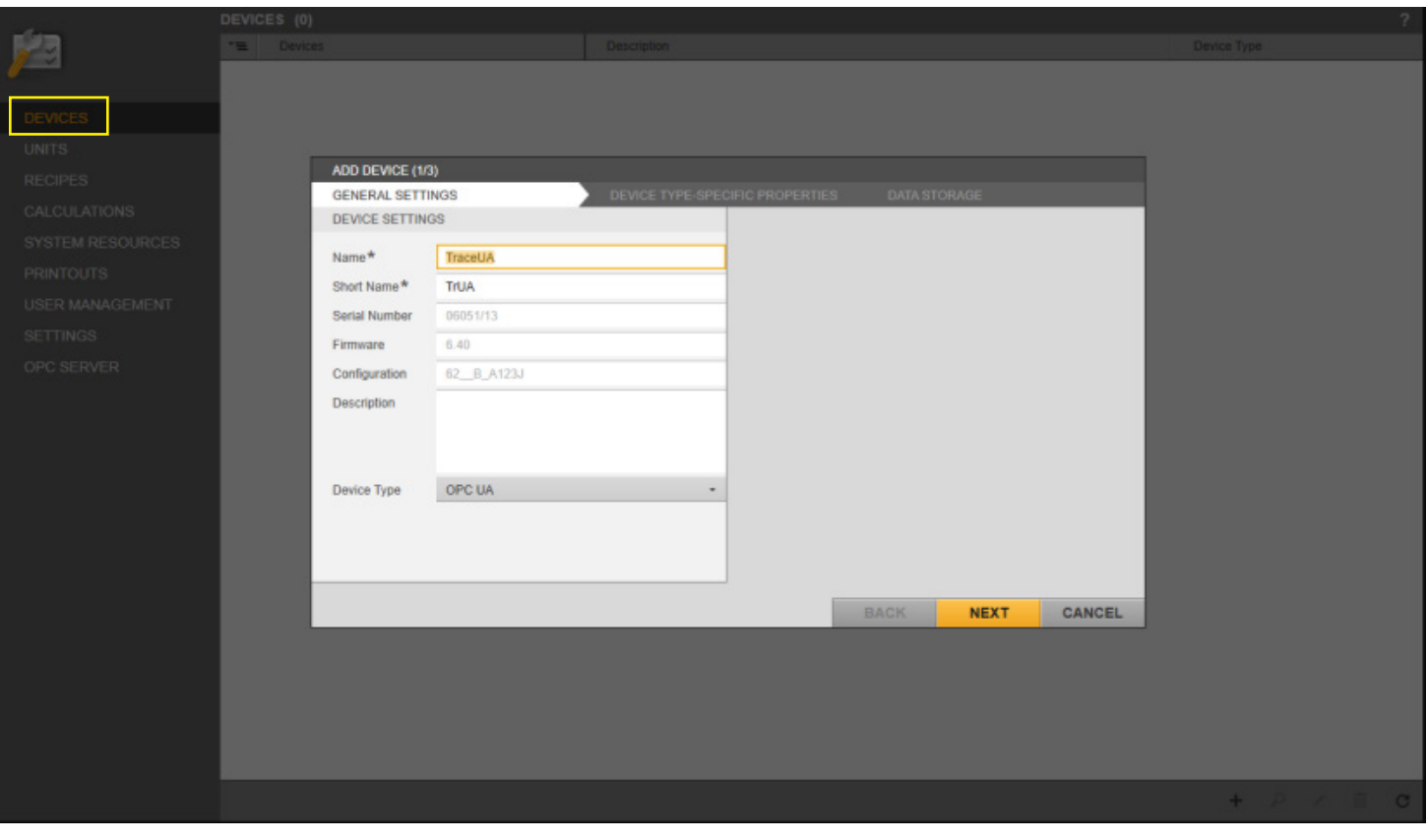

Figure 1: *First Configuration Page for Adding a Trace Device.*

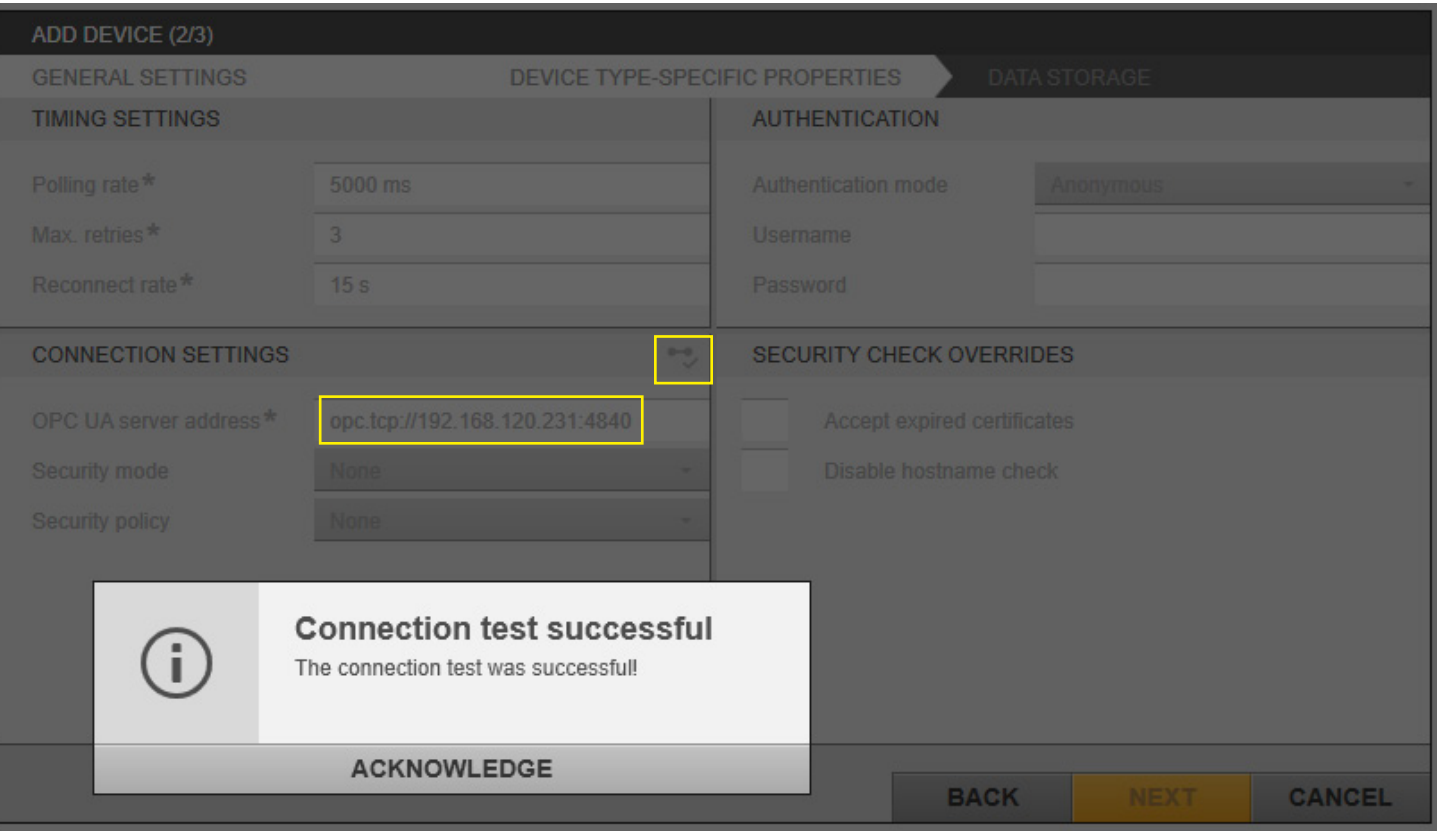

Figure 2: *Second Configuration Page for Adding a Trace Device (Background) With the Result of a Successful Connection Test (Foreground).*

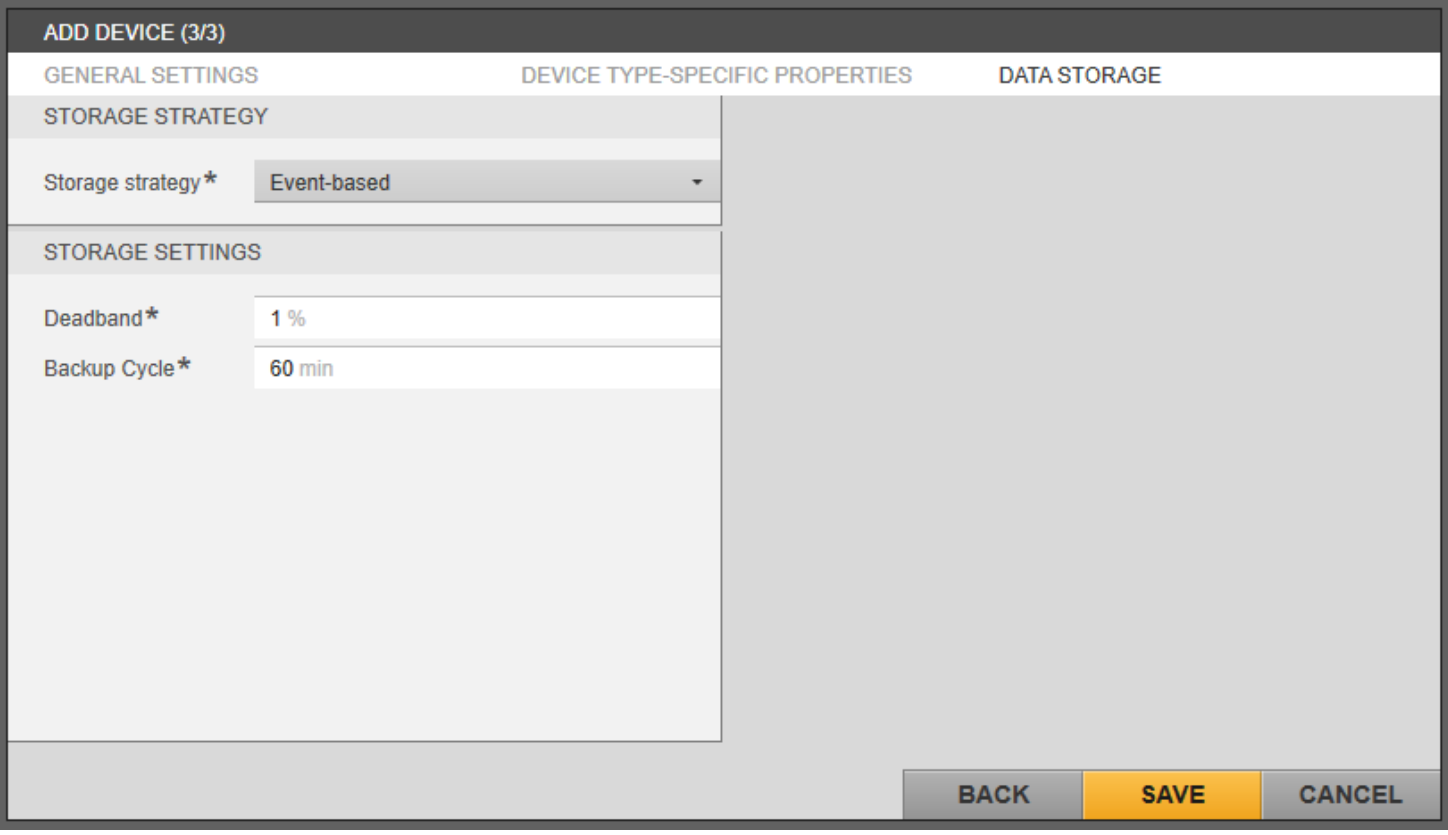

Figure 3: *Third Configuration Page for Adding a Trace Device. The Dialog Is Closed by Clicking "SAVE" and the Creation of the Device Is Complete.*

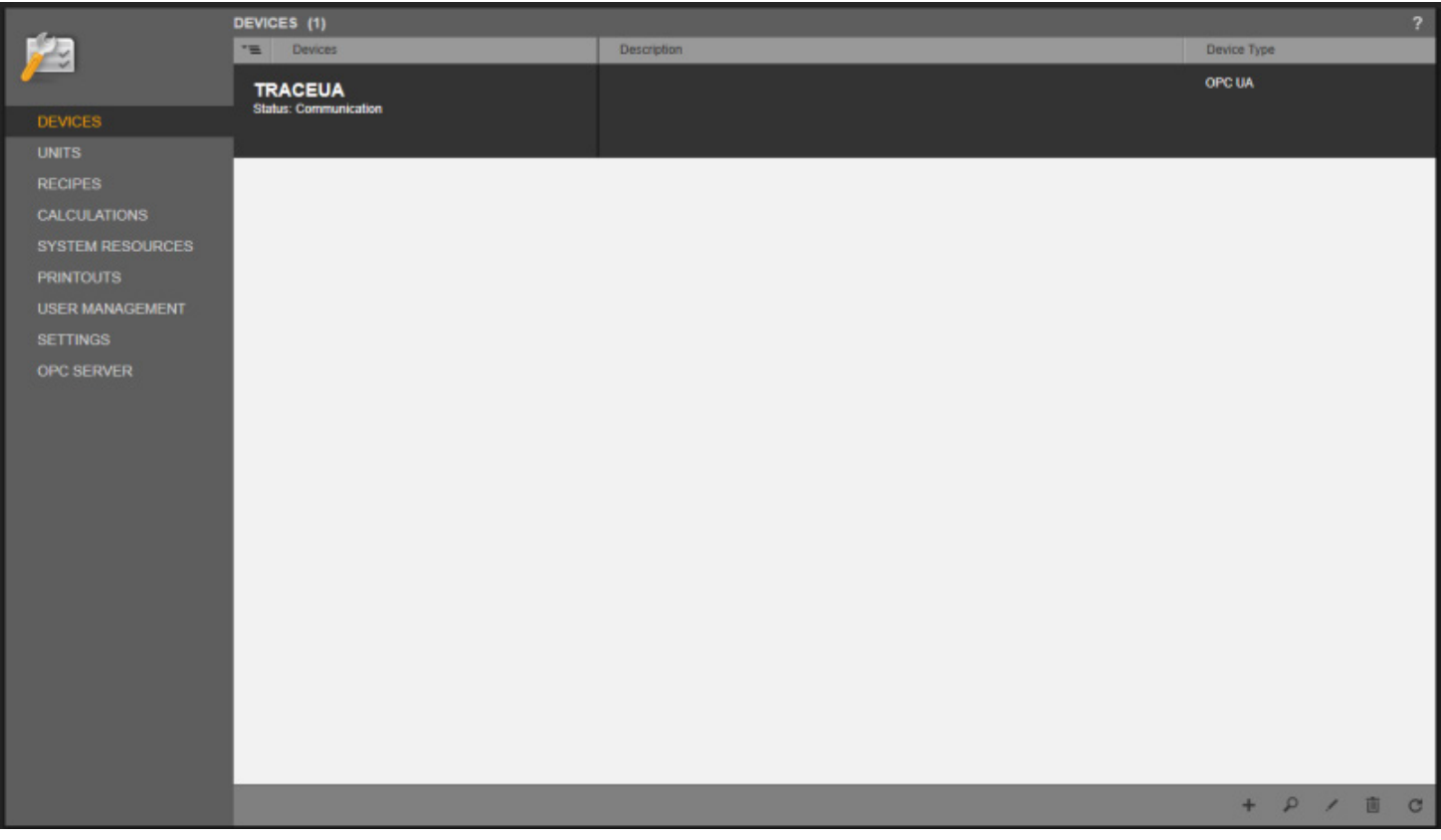

Figure 4: *The Trace Device Is Now Visible in the List of All Devices.*

These figures show the default settings. The IP address of the Trace OPC UA server in Figure 2 corresponds to the device-side default setting and may need to be adjusted. This figure also shows the result of a connection test that can be triggered via a button.

If the device cannot be connected successfully, the IP address of the OPC UA server and the functionality of the device itself should be checked. Another cause of a failed connection test could be missing certificates.

## Creating the Trace Unit in BioPAT® MFCS

Once the OPC device has been created, a unit can be created containing the variables that are available via the address space of the OPC server. In BioPAT® MFCS, there is still no option to browse the address space of the relevant OPC server.

There are three options for defining the variables in the unit:

- 1. The individual variables can be created manually.
- 2. A unit can be imported together with all the associated devices.
- 3. Within the unit configuration, an XML file is imported with all the variables that the unit is to contain (individual variables can later be added or changed manually).

In this application note, we will follow the third approach: an appropriate XML for Trace (Trace\_mon version 5.1.20) is specified and can be copied into BioPAT® MFCS.

In the "Units" area of the configuration, click the "+" in the lower righthand corner. This opens a dialog, which is shown in Figure 5.

To import variables within the unit configuration, click on the circled import button within the dialog screen.

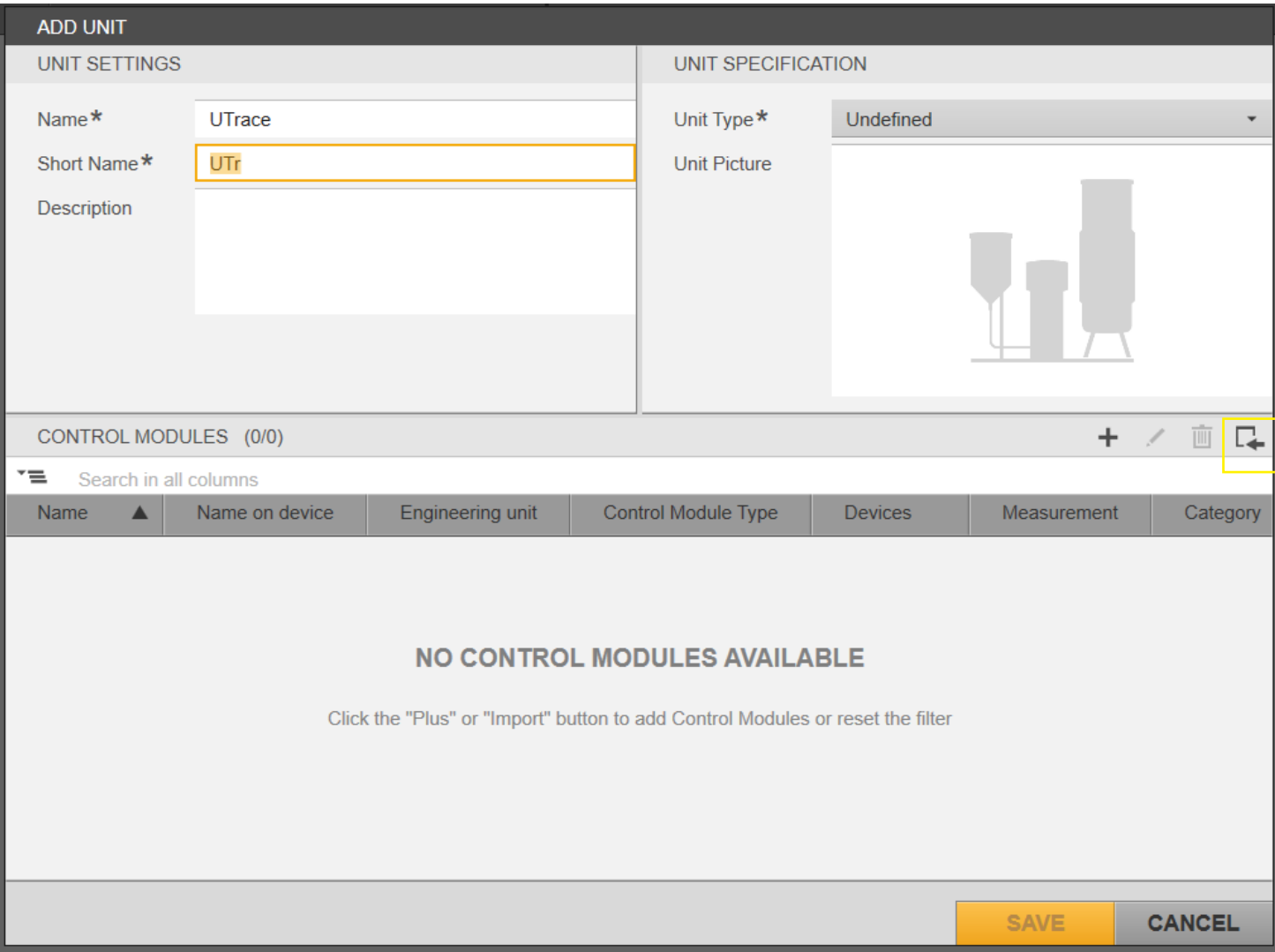

Figure 5: *The Variables of the Unit Are Imported When You Open a Corresponding Wizard by Clicking on the Circled Button.*

A wizard opens in which you can select the saved file. The pages of the wizard are shown in the following images with step-by-step explanation.

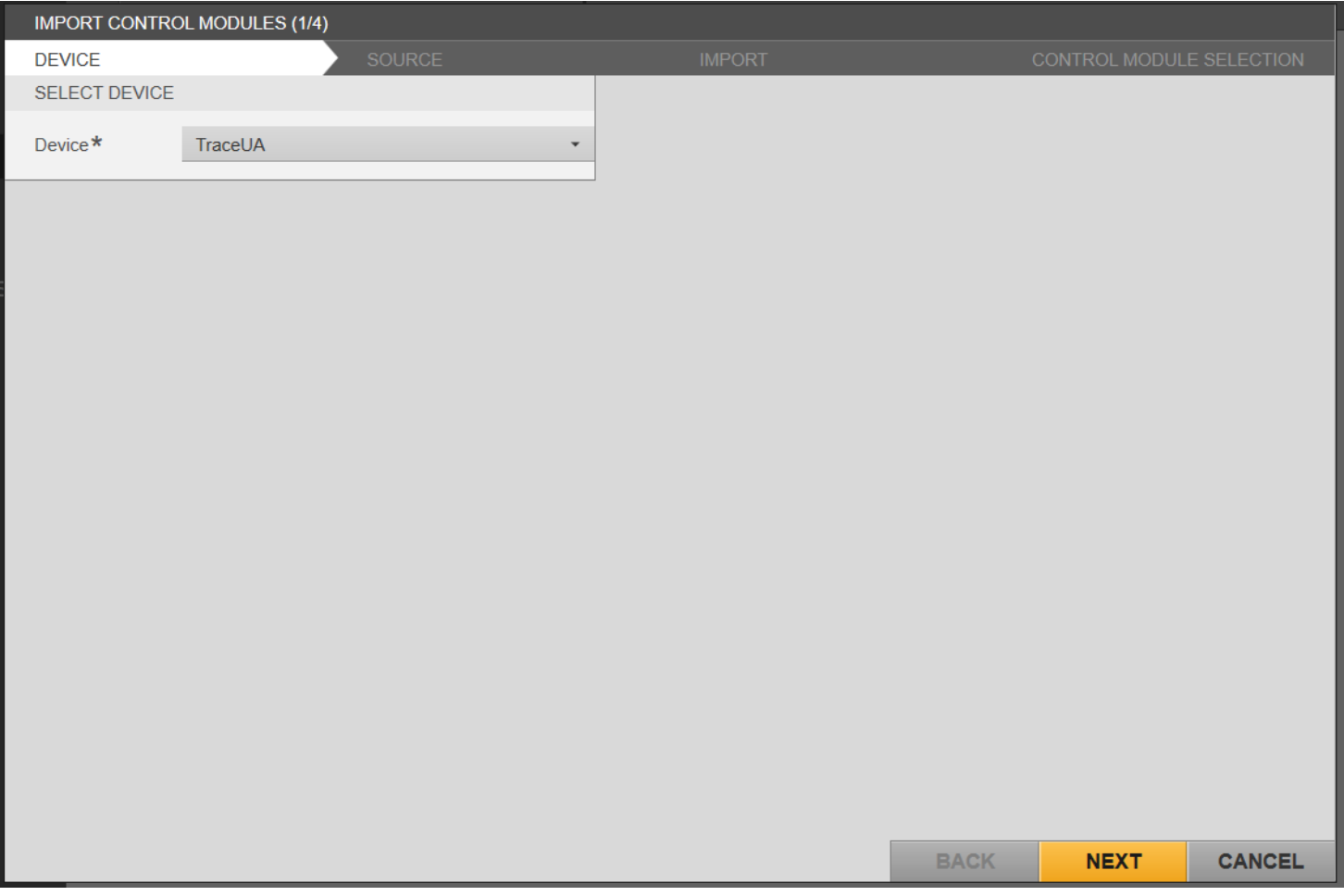

Figure 6: *On the First Page of the Wizard, Select the Previously Created Device and Confirm by Clicking "NEXT."*

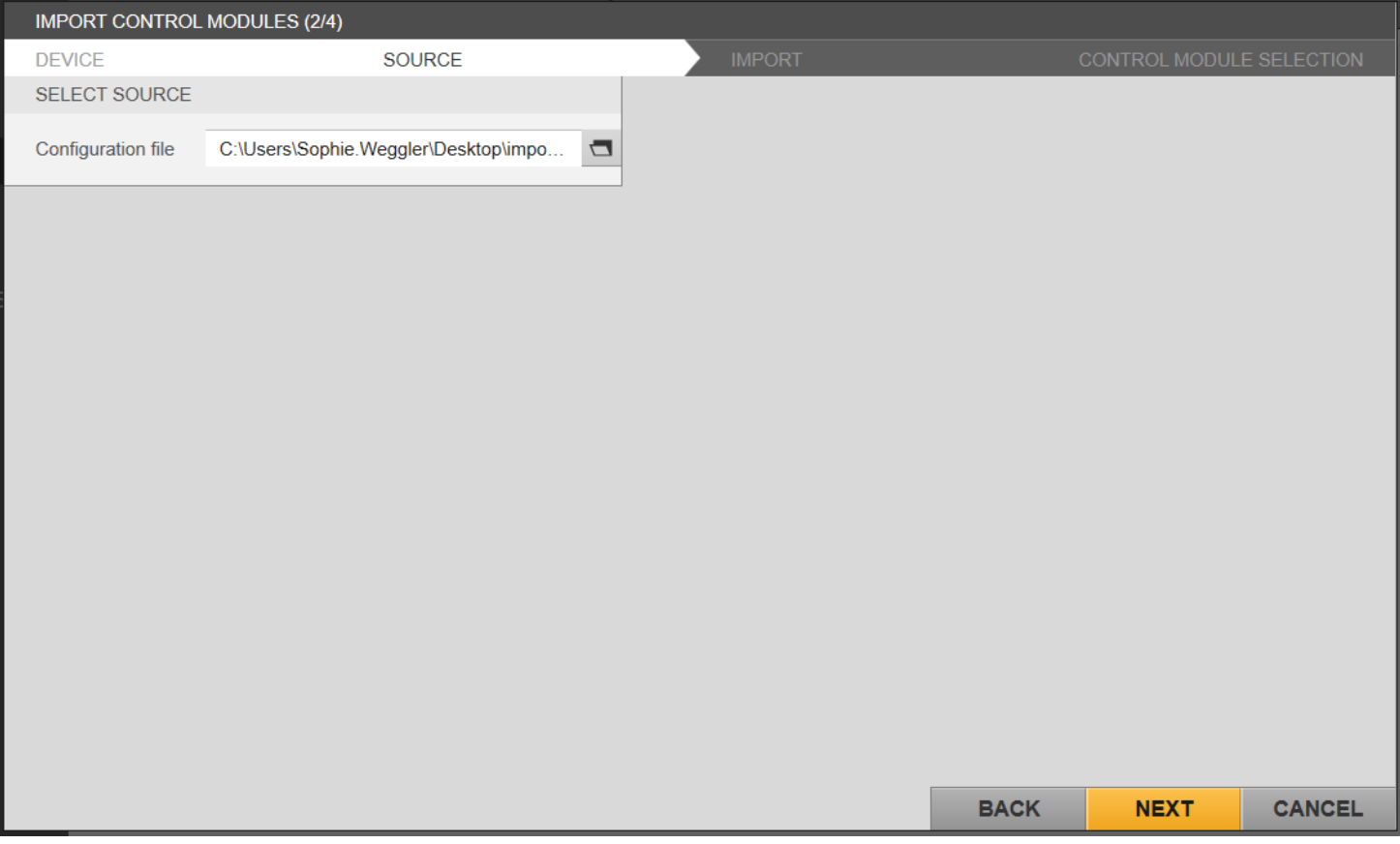

Figure 7: *On the Second Page of the Wizard, Select the Xml File in Which the Variables Are Configured and Confirm by Clicking "Next."*

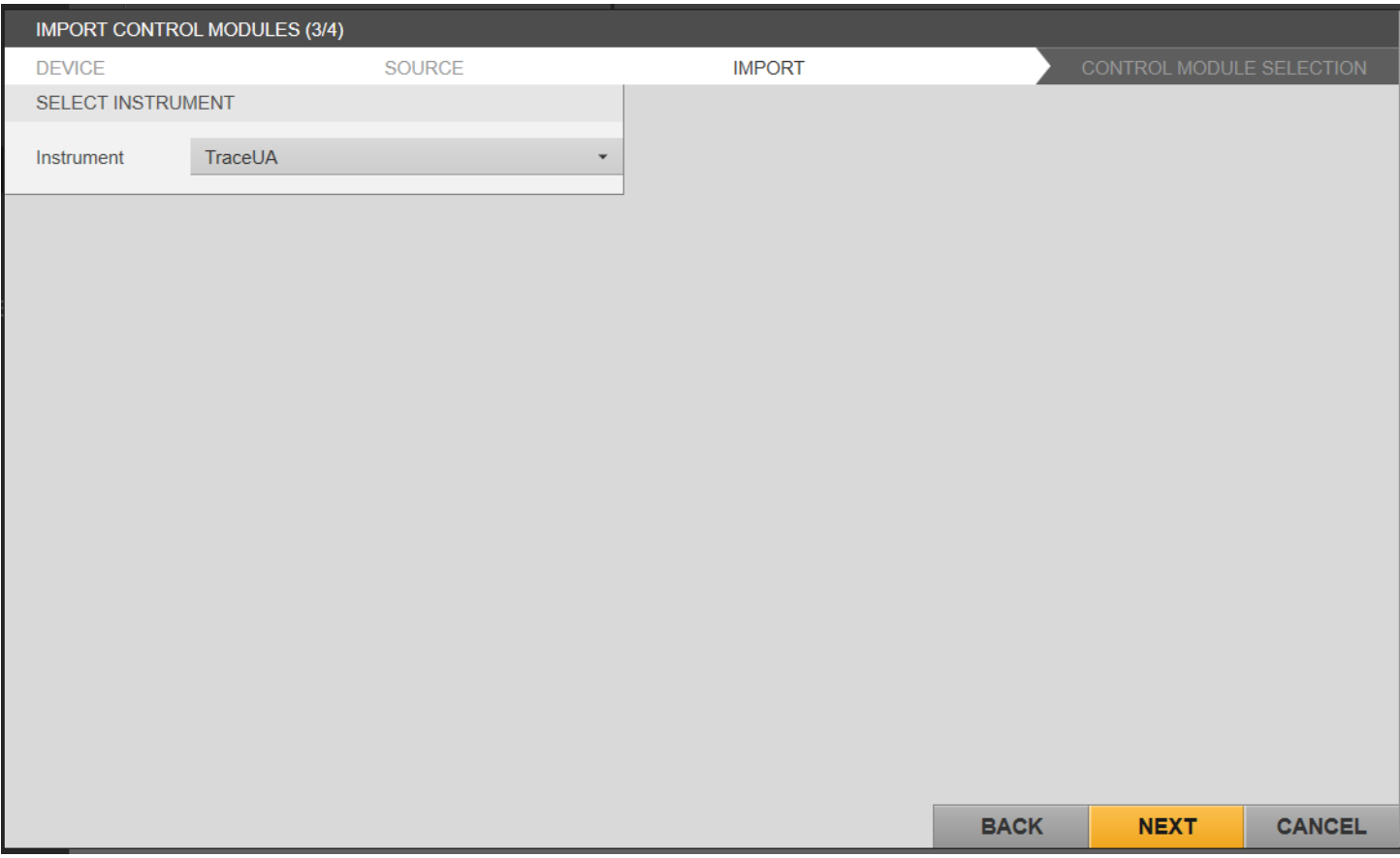

Figure 8: *On the Third Page of the Wizard, Confirm the Page of the Wizard Directly by Clicking "NEXT".* 

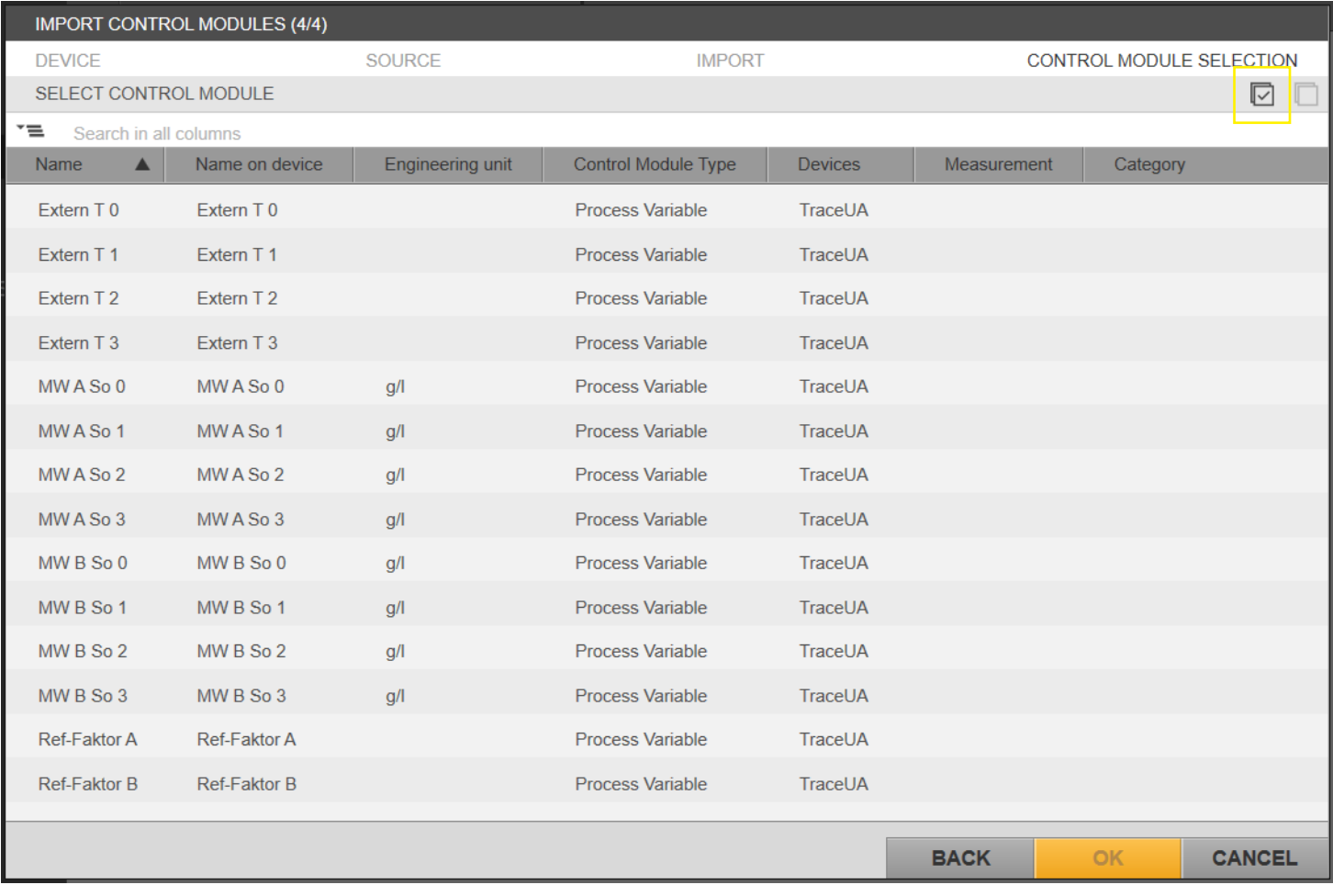

Figure 9: *The Variables Configured in the File Are Listed on the Fourth Page of the Wizard. Click on the Circled Button to Select All Variables and Confirm by Clicking on "OK."*

| <b>ADD UNIT</b>                 |                |                         |  |                         |                |             |               |          |  |
|---------------------------------|----------------|-------------------------|--|-------------------------|----------------|-------------|---------------|----------|--|
| <b>UNIT SETTINGS</b>            |                |                         |  | UNIT SPECIFICATION      |                |             |               |          |  |
| Name*                           | UTrace         |                         |  | Unit Type*              | Undefined      |             |               | ▼.       |  |
| Short Name*                     | UTr            |                         |  | <b>Unit Picture</b>     |                |             |               |          |  |
| Description                     |                |                         |  |                         |                |             |               |          |  |
| CONTROL MODULES (24/24)         |                |                         |  | $\ddot{}$               | 画              | ⋤           |               |          |  |
| ™≡<br>Search in all columns     |                |                         |  |                         |                |             |               |          |  |
| $\blacktriangle$<br><b>Name</b> | Name on device | <b>Engineering unit</b> |  | Control Module Type     | <b>Devices</b> | Measurement |               | Category |  |
| Extern T 0                      | Extern T 0     |                         |  | <b>Process Variable</b> | TraceUA        |             |               |          |  |
| Extern T 1                      | Extern T 1     |                         |  | <b>Process Variable</b> | TraceUA        |             |               |          |  |
| Extern T 2                      | Extern T 2     |                         |  | Process Variable        | TraceUA        |             |               |          |  |
| Extern T 3                      | Extern T 3     |                         |  | <b>Process Variable</b> | TraceUA        |             |               |          |  |
| MWASo0                          | MWASo0         | g/l                     |  | <b>Process Variable</b> | TraceUA        |             |               |          |  |
| MWASo1                          | MWASo1         | q/l                     |  | <b>Process Variable</b> | TraceUA        |             |               |          |  |
| MWASo2                          | MWASo2         | g/l                     |  | <b>Process Variable</b> | TraceUA        |             |               |          |  |
|                                 |                |                         |  |                         |                | <b>SAVE</b> | <b>CANCEL</b> |          |  |

Figure 10: *The Variables That Have Been Imported in the Newly Created Unit Can Now Be Viewed in the "ADD UNIT" Dialog. Save the Unit by Clicking the "SAVE" Button.* 

## Connecting the OPC UA Server directly to a Third Party System (Connection and Structure)

## 1. Activating the OPC UA Server in the Device

BioPAT® Trace|Multi Trace with software version 5.1.20 and higher has an OPC UA server. This OPC UA server function is initially switched off in the device. The OPC UA server in the BioPAT® Trace|Multi Trace can be switched on via the "Settings – Parameters" menu in Trace\_mon by selecting OPC UA from the list of parameters and setting it to "On" (see Figure 11).

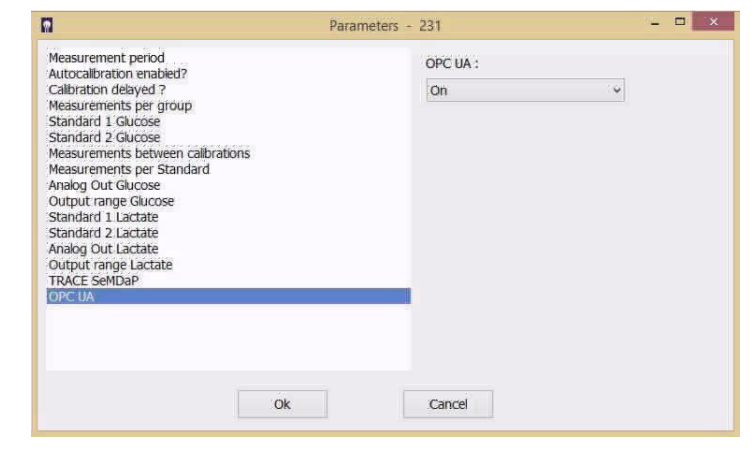

Figure 11: *In the "Settings – Parameters" Menu, Select "Opc UA and Set It to "On."*

## 2. Client Program

An OPC UA client is required to read the data. The connection and the data structure displayed with the UAExpert client is explained below (see Figure 12). The data structure, however, is identical for all clients, as this is generated by the OPC UA server. With that said, the individual client programs differ in terms of how they are displayed and how the menus are arranged.

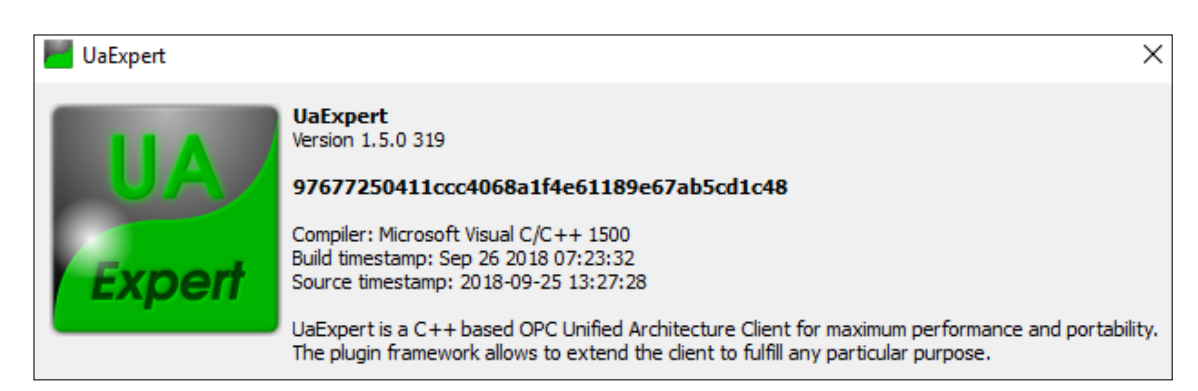

Figure 12: *UAExpert Used With Version Number.*

## 2.1. Adding the Server

An OPC UA server can be added via the "Server – Add" menu or by using the "+" symbol (circled in yellow in Figure 13).

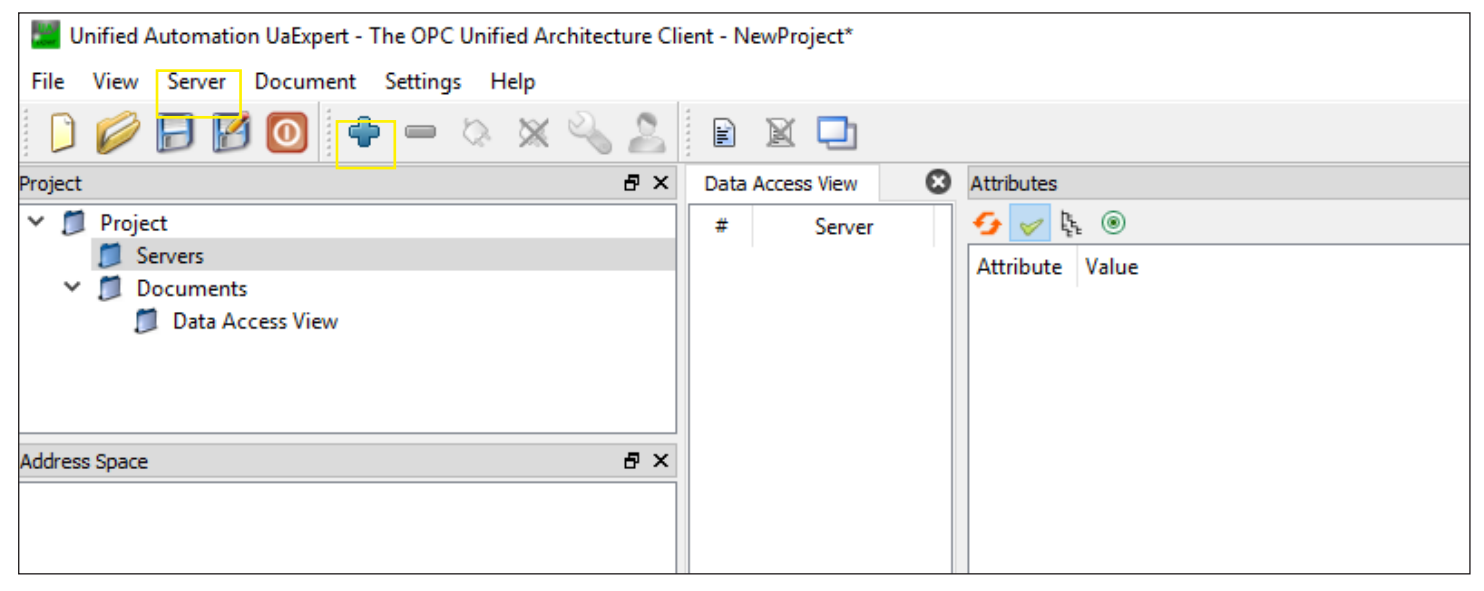

Figure 13: *Adding the Server.* 

To add the server, a name must be assigned ("Configuration Name" in Figure 14) and an endpoint URL must be assigned (circled in yellow in Figure 14). The endpoint URL is comprised of "opc.tcp://," the IP address of the device, and ":4840/." The authentication settings should initially be set to "Anonymous."

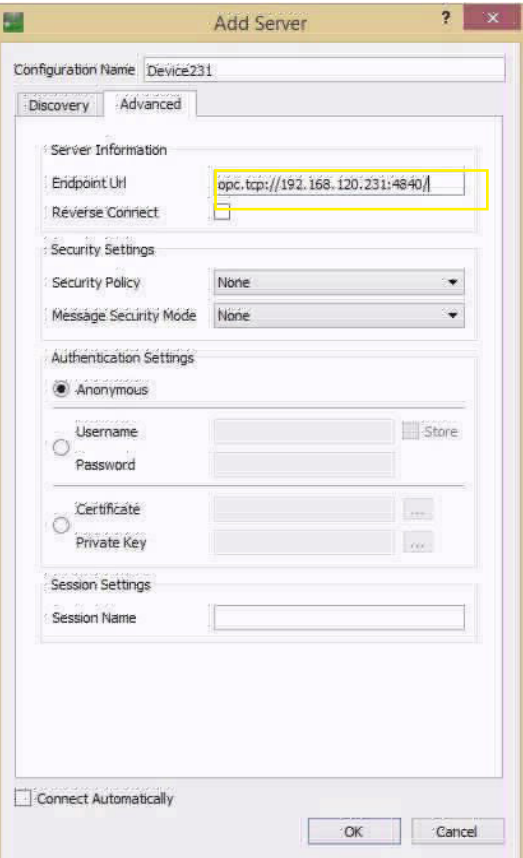

Figure 14: *Connecting the Server.*

Once the server has been connected, it will appear in the menu (circled in yellow in Figure 15).

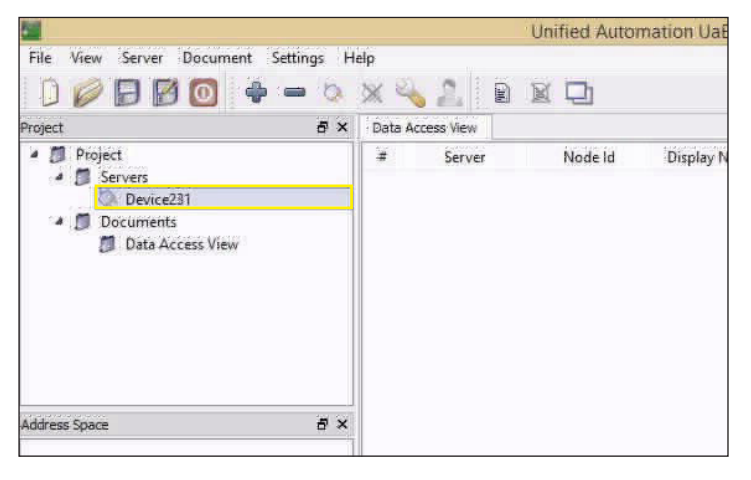

Figure 15: *Displaying the Server.* 

For the client to display the data from the server, the relevant symbol or "Server – Connect" must be selected.

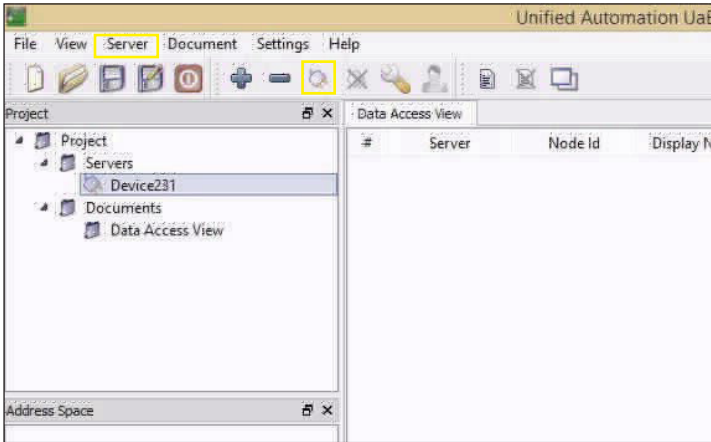

Figure 16: *Connecting the Server.* 

Once the server has been connected, the structure of the measuring device is displayed under "Address Space" (Figure 17).

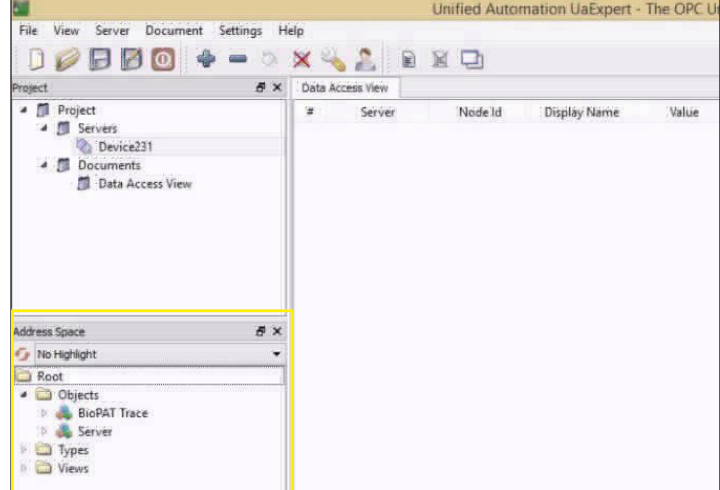

Figure 17: *Displaying the Address Space.* 

### 2.2 Data Structure

The data structure is transmitted by the server and displayed in the "Address Space" (Figure 18).

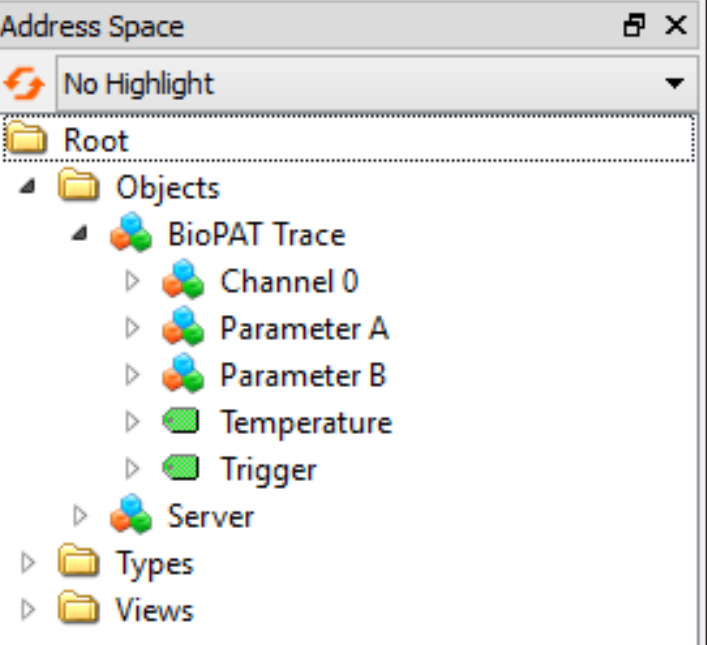

Figure 18: *Data Structure.* 

Under the "BioPAT® Trace" folder, there are additional folders.

#### **Temperature**

The "Temperature" variable has the "Float" data type (floating point value). The device temperature at the sensor is transmitted using these variables (Node Id 1013).

#### **Trigger**

The "Trigger" variable has the "Int32" data type (integer variable, 32 bit, Node Id 2004). The device can be operated via the "Trigger" variable. The following settings are possible here:

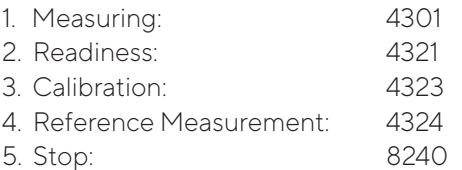

#### Measurement Parameters

General parameters for the measurement can be found in the folders "Parameter A" and "Parameter B" (Figure 19). These are, on the one hand, the slope of the calibration curves ("Slope A" and "Slope B") and, on the other hand, the reference factor ("Ref-Factor A" and "Ref-Factor B"). These variables only change during calibration or when carrying out a reference measurement. Depending on the application selected, "Parameter A" relates to either glucose or methanol|ethanol. In the glucose|lactate application, "Parameter B" relates to lactate. In the methanol|ethanol application, "Parameter B" is not assigned.

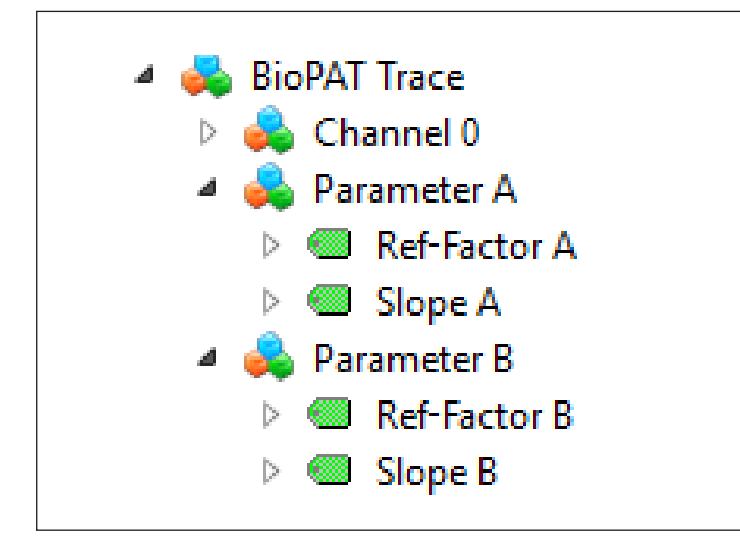

#### Measurement Channels

As Figure 20 shows, the four measurement folders ("Channel 0", "Channel 1", "Channel 2" and "Channel 3") are further subdivided into three folders ("Measurement 0 A", "Measurement 0 B" and "Controller 0").

The variables of the measured values (MmA So 0 and MW B So 0) are contained there. These are the actual measured glucose (or ethanol/methanol) values and lactate. The data type of the measured values is "Float."

Measurement channel 0 corresponds to the values of the first fermenter.

Measurement channels 1, 2, and 3 are only used for BioPAT® Multi Trace.

In terms of its data type, "Pump Rate 1" is a "Float" variable. The pump rate of the feeding pump is generated via this variable if the controller is activated.

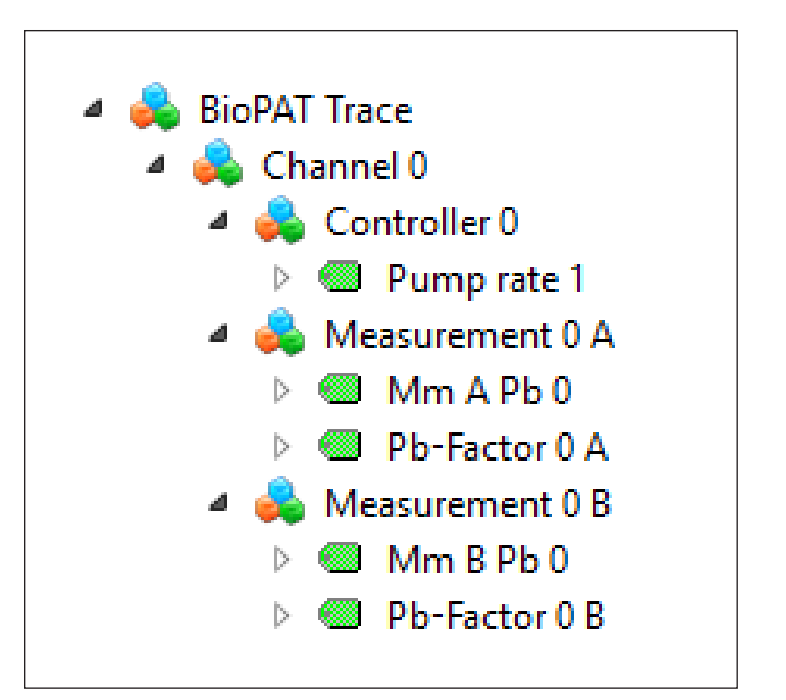

Figure 20: *Measurement Channel.*

Figure 19: *Measurement Parameters.*

## 2.3 Displaying the Variables

If you move a specific variable into the "Data Access View" by left clicking on it, the variable will be displayed there (Figure 21).

| 盟<br>Unified Automation UaExpert - The OPC Unified Architecture Client - NewProject* |                           |              |         |          |              |                                   |            |   |  |
|--------------------------------------------------------------------------------------|---------------------------|--------------|---------|----------|--------------|-----------------------------------|------------|---|--|
| File<br>View Server Document Settings Help                                           |                           |              |         |          |              |                                   |            |   |  |
| DØFFO + - *** 2 B K D                                                                |                           |              |         |          |              |                                   |            |   |  |
| <b>B</b> X<br>Project<br>Data Access View                                            |                           |              |         |          |              |                                   |            | Ω |  |
| 4 Project<br>Server                                                                  | Node Id                   | Display Name | Value   | Datatype |              | Source Timestamp Server Timestamp | Statuscode |   |  |
| 4 Servers<br>Device <sub>231</sub>                                                   | NS2 Numeric 1 Temperature |              | 24.0938 | Float    | 17:13:10.875 | 17:13:10.875                      | Good       |   |  |
| Device231                                                                            |                           |              |         |          |              |                                   |            |   |  |
| 4 Documents                                                                          |                           |              |         |          |              |                                   |            |   |  |

Figure 21: *Displaying the Variables.*

### 2.4 Overview of the Node Ids

The Node Ids that are assigned to the individual variables are shown in Figure 22. As a rule, the temperature and measured values from the two channels (MW A So 0 – MW A So 3 and MW B So 0 – MW B So 3) are transferred to the OPC UA client.

| #              | Server                | Node Id          | Display Name  | Value        | Datatype |              | Source Timestam; Server Timestamp | Statuscode |
|----------------|-----------------------|------------------|---------------|--------------|----------|--------------|-----------------------------------|------------|
|                | Device231             | NS2INumeric11013 | Temperature   | 24.0596      | Float    | 17:16:00.875 | 17:16:00.875                      | Good       |
| $\overline{2}$ | Device <sub>231</sub> | NS2INumeric12004 | Trigger       | 2470         | Int32    | 17:15:06.125 | 17:15:06.125                      | Good       |
| з              | Device231             | NS2 Numeric 1001 | Mm A Pb 0     | 1.#ONAN      | Float    | 17:15:14.250 | 17:15:14.250                      | Good       |
| 4              | Device <sub>231</sub> | NS2 Numeric 1002 | MmBPb0        | 1.#ONAN      | Float    | 17:15:16.875 | 17:15:16.875                      | Good       |
| 5              | Device231             | NS2 Numeric 3111 | Pb-Factor 0 A | 9.31428e-039 | Float    | 17:15:20.125 | 17:15:20.125                      | Good       |
| 6              | Device <sub>231</sub> | NS2INumeric13121 | Pb-Factor 0 B | 3.44579e-042 | Float    | 17:15:22.750 | 17:15:22.750                      | Good       |
|                | Device231             | NS2 Numeric 1015 | Pump rate 1   | 1.#ONAN      | Float    | 17:15:26.875 | 17:15:26.875                      | Good       |
| 8              | Device <sub>231</sub> | NS2INumeric13012 | Ref-Factor A  | 3.49484e-042 | Float    | 17:15:40.125 | 17:15:40.125                      | Good       |
| 9              | Device231             | NS2 Numeric 3013 | Slope A       | 3.52427e-042 | Float    | 17:15:43.000 | 17:15:43.000                      | Good       |
| 10             | Device <sub>231</sub> | NS2 Numeric 3022 | Ref-Factor B  | 6.57657e+026 | Float    | 17:15:58.250 | 17:15:58.250                      | Good       |
| 11             | Device231             | NS2 Numeric 3023 | Slope B       | 2.50877e+021 | Float    | 17:16:00.875 | 17:16:00.875                      | Good       |

Figure 22: *Overview of the Node Ids.*

# $\lambda$  Discussion

OPC UA is a modern approach to connect analytical instruments to local automation or to SCADA systems. Here we show how BioPAT<sup>®</sup> Trace | Multi Trace can be connected to BioPAT® MFCS and to Third Party Systems.

# 沿:Conclusion

This application note outlines how to successfully connect BioPAT® Trace|Multi Trace with BioPAT® MFCS via OPC UA and can be conveniently used for supervisory control and data acquisition.

The OPC UA server functionality of BioPAT® Trace|Multi Trace offers a flexible and standardized way of integrating a BioPAT® Trace|Multi Trace into a preexisting infrastructure without the need for implementing any special communication protocols.

#### **Germany**

#### **USA**

Sartorius Stedim Biotech GmbH August-Spindler-Strasse 11 37079 Goettingen Phone +49 551 308 0

#### **ED** For more information, visit

www.sartorius.com

Sartorius Stedim North America Inc. 565 Johnson Avenue Bohemia, NY 11716 Toll-Free +1 800 368 7178

Specifications subject to change without notice.

<sup>© 2022</sup> Copyright Sartorius Stedim Biotech GmbH, August-Spindler-Strasse 11, 37079 Goettingen, Germany<br>Publication No.: S--2048-e | Order No.: 85032-534-53 | Status: 09 | 19 | 2022